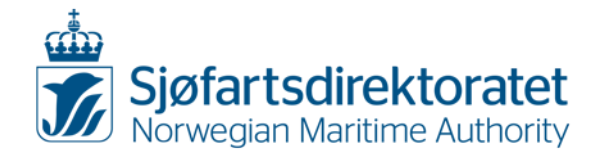

# **Guidance for electronic submission of Medical certificate and Declaration of unfitness, cf. the** *Regulations of 5 June 2014 No. 805 on medical examination of employees on Norwegian ships and mobile offshore units*

### **Who can use Altinn**

The electronic form for issuance of Medical certificate and Declaration of unfitness shall be used by all Norwegian Authority approved seafarer's doctors with a Norwegian (I)D-number. Please log on to Altinn using your D-number and your personal password.

If you have not received a D-number you will not be able to log on.

By using Altinn you will have access to the Norwegian Maritime Authority's (NMA) database. The database contains medical information regarding seafarer's. You have to search for the seafarer before you can register medical information. If the seafarer is not to be found in the database, you can register the person yourself.

### **Equipment needed**

To use the electronic forms you will need a PC/Mac with an Internet connection. A program for reading PDF files is also necessary. You may install such a program fro[m Adobe.](https://helpx.adobe.com/acrobat/kb/acrobat-2017-downloads.html)

**Note:** The form for assessment of medical fitness (KS-0497 E) found on our website [www.sdir.no](http://www.sdir.no/) is still to be used and kept on file.

This guidance relates to the electronic submission of Medical certificate and Declaration of unfitness, which is mandatory.

# **Layout of the form**

The screen is divided into three parts. One/two of them are to be shown in this guidance. On the left, you will find the overview of the form. In the middle of the screen you will find the actual form where you enter the information from the medical examination. On the right, help texts will be available when clicking the "?"-symbols throughout the form.

On the left of your screen you will see an overview of the following:

Information about the seafarer Seafarer's address Previous decisions Medical certificate Declaration of unfitness About the decision Summary

You may use the buttons "Previous" and "Next" to skip from one to another page in the form without losing any information.

Should you need to log out of Altinn before completing and submitting the form, the information you have entered in the form will still be available in "Inbox" when you log on to Altinn again.

# **NIS** // NOR

Office address: Smedasundet 50A E-mail: postmottak@sdir.no

N-5509 Haugesund Telefax: +47 52 74 50 01

N-5528 Haugesund Internet: www.sjofartsdir.no

Postal address: Postboks 2222 Telephone: +47 52 74 50 00 Organization no: NO 974 761 262 MVA

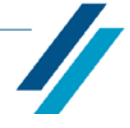

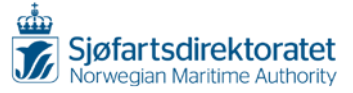

# **Innhold**

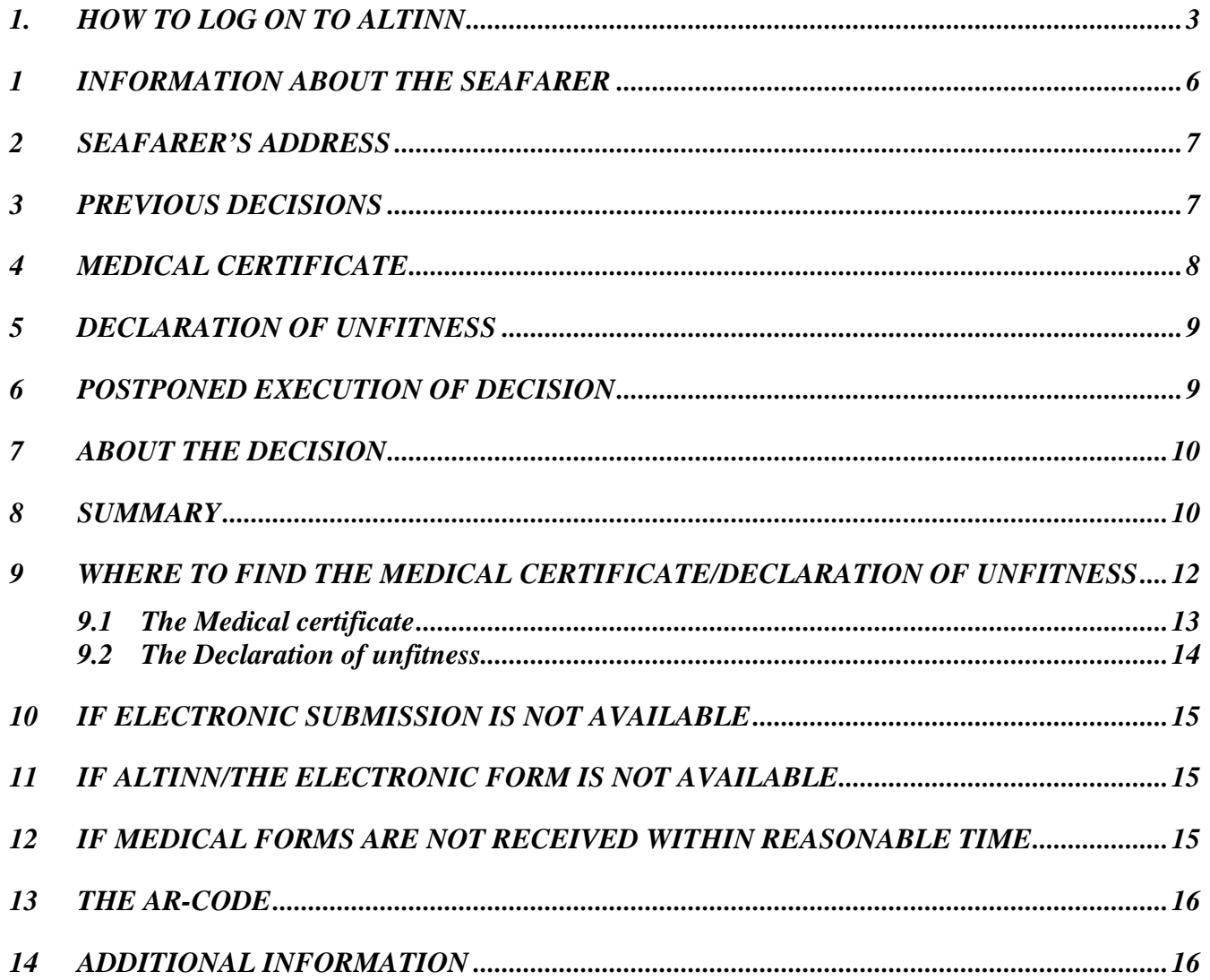

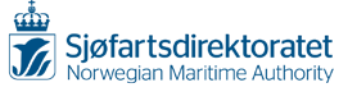

# <span id="page-2-0"></span>**1. HOW TO LOG ON TO ALTINN**

The forms for Medical certificate and Declaration of unfitness in electronic versions are accessible through the portal Altinn.no

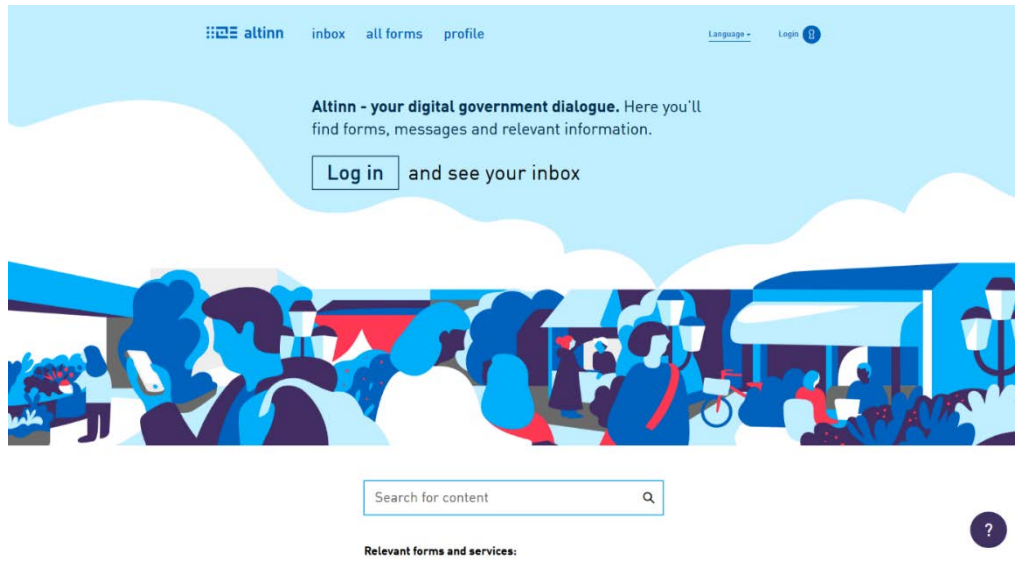

### **Log on with your personal (I)D number and your password**

D number is given by The Central Coordinating Register for Legal Entities. Password is selected personally. (If you have forgotten your password please use the button "Forgotten password?" and follow the instructions given.)

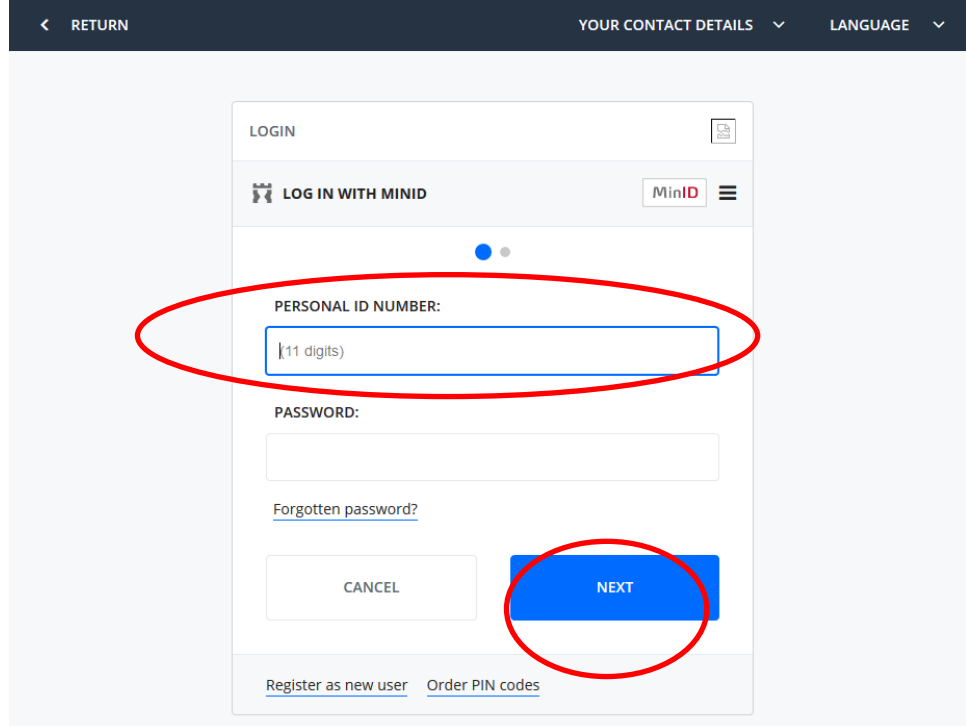

*Are you experiencing other problems to log on please send an e-mail to [line.myklebust@sdir.no](mailto:line.myklebust@sdir.no)*

Click "Next".

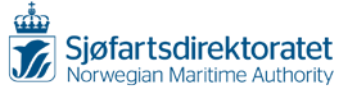

# **Type your Code from SMS or Code letter**

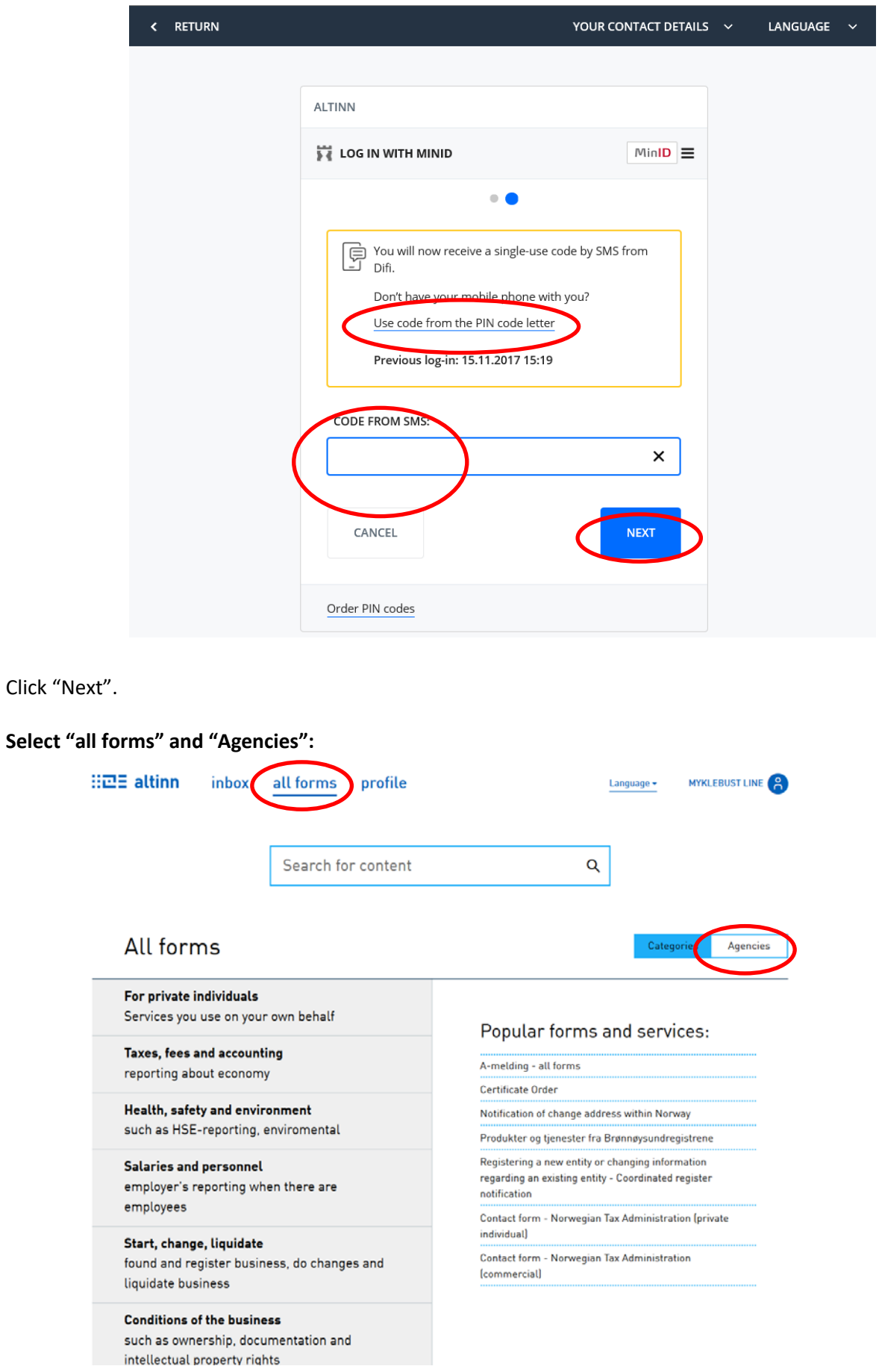

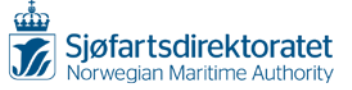

**Find "Norwegian Maritime Authority" and select «Form for health certificates and declaration of unfitness»:**

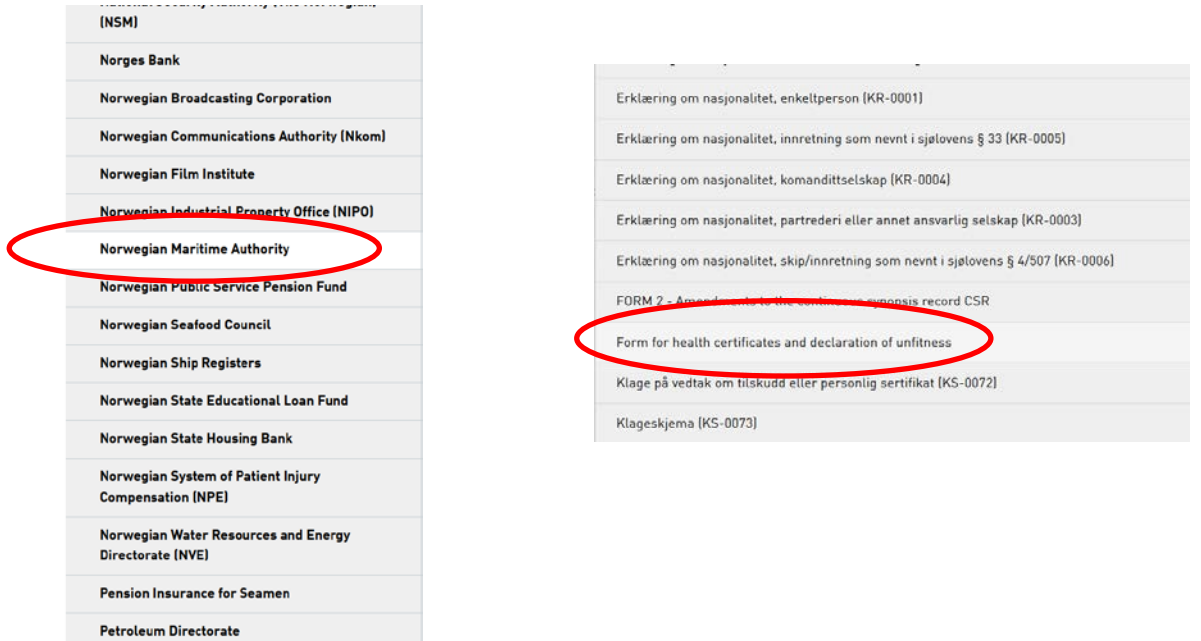

*If you get an error saying "You do not have access to this form" please send an e-mail to [line.myklebust@sdir.no](mailto:line.myklebust@sdir.no)*

### **Tick off «Start service»:**

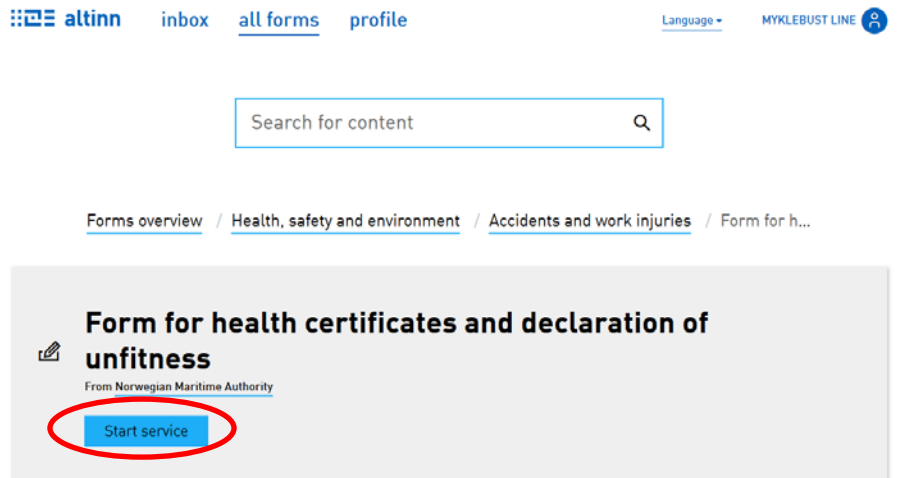

**Tick off «open a new form/service" or "Go to inbox" if you want to continue to register an existing form/service:**

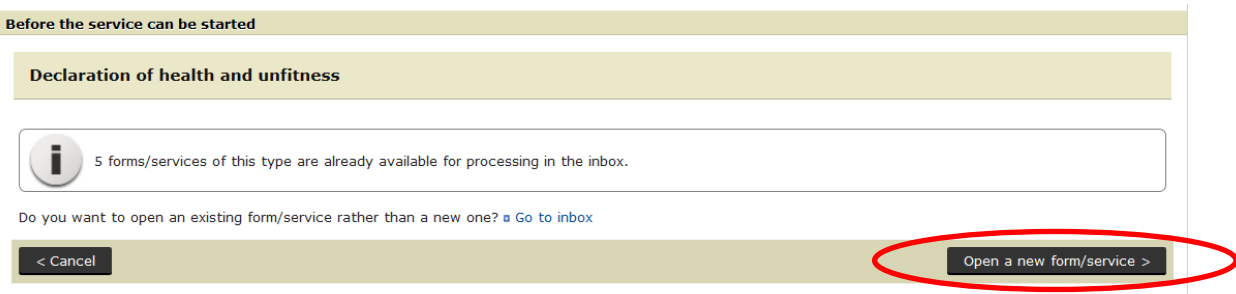

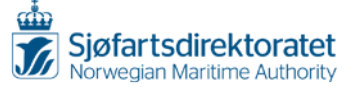

### <span id="page-5-0"></span>**1 INFORMATION ABOUT THE SEAFARER**

### **Check the seafarer's ID document**

Fill in the information concerning the identification document used, the number of the *Bank identification with picture/National identification card/Driver's license/Passport/Norwegian Sea Service Book*, and the issuing authority. Remember to confirm that you have checked the identification documents.

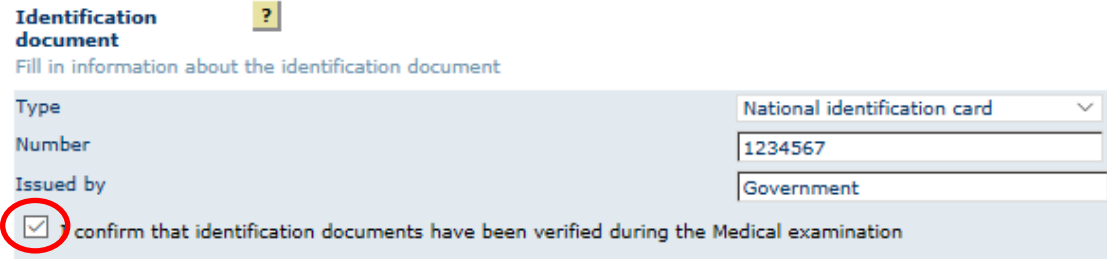

# **Search for seafarer by date of birth**

Please search for the seafarer by filling in the date of birth (mm.dd.yyyy) and click "Search".

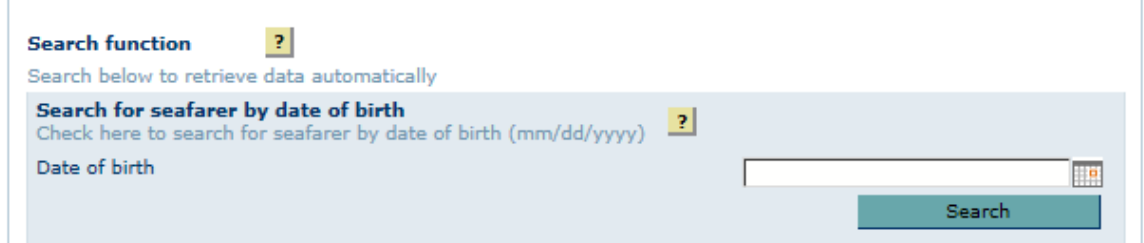

If the seafarers information is archived in the NMA database, you will find the seafarer in the search result like this:

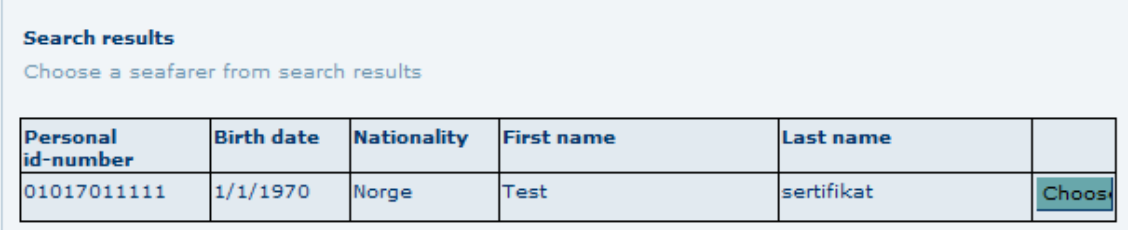

When you choose the right profile from the search, the information in Personalia will automatically be prefilled:

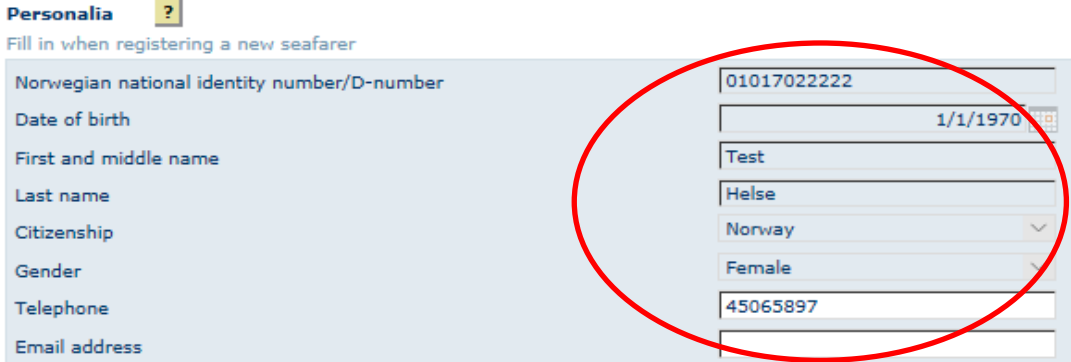

**If the seafarer is not to be found, please click "New seafarer" and manually register the seafarer.** Click "Next".

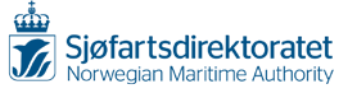

### <span id="page-6-0"></span>**2 SEAFARER'S ADDRESS**

The seafarer's address will be pre-filled if the seafarer is already registered in the database. If the seafarer is not registered in the system, you need to fill in the seafarer's address manually. Please send an e-mail t[o line.myklebust@sdir.no](mailto:line.myklebust@sdir.no) if you want to change the address.

Example of pre-filled address:

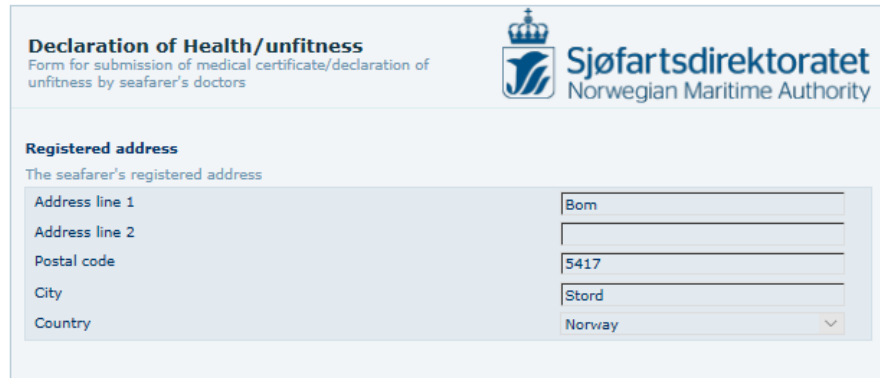

<span id="page-6-1"></span>Click "Next".

### 3 **PREVIOUS DECISIONS**

The system allows you to check previously issued medical forms. You can easily read the summary of any Medical Certificate/Declaration of Unfitness by entering the number of the form in the search field. The list is sorted by date. The most important form to read through is the last one registered. You can open any previous decisions by using the search field. Select by Serial number and you will have a summary of the specific form. The picture below on the right side is showing the summary of a previous decision.

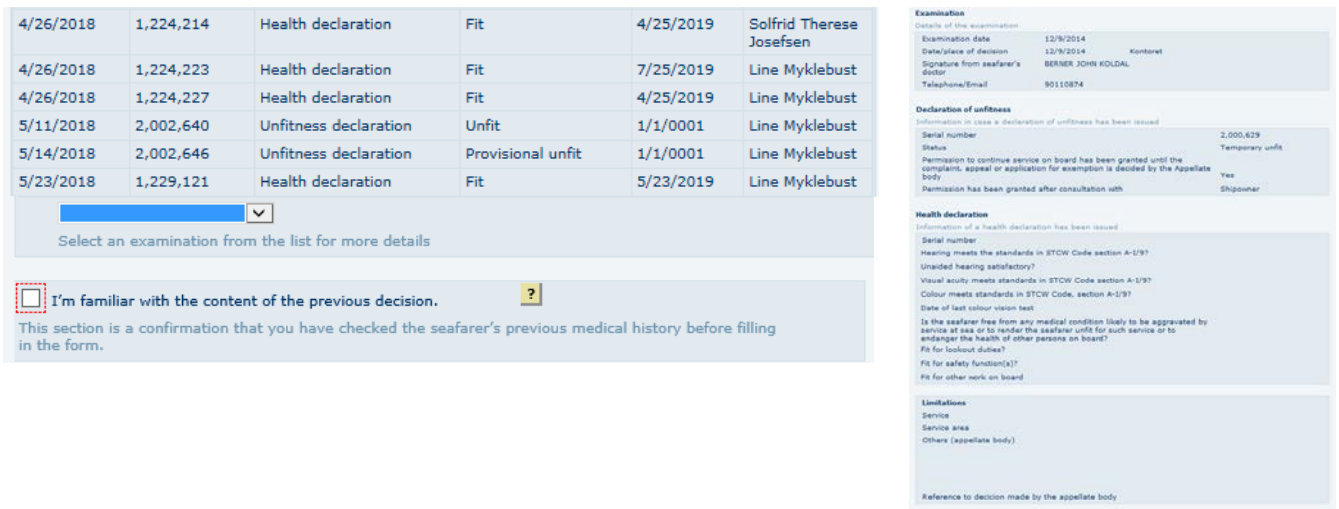

*Note: You will not find any previous decision if you are in the process of register a new seafarer. See below picture.*

Valid to

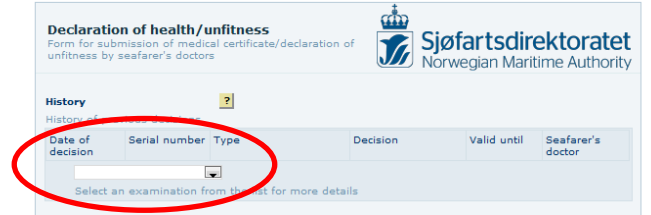

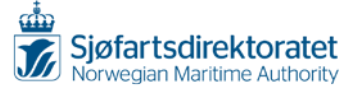

# <span id="page-7-0"></span>**4 MEDICAL CERTIFICATE**

# **Fulfilled requirements**

If the seafarer satisfies the health, sight and hearing requirements, a Medical certificate can be issued. Check the box for Medical certificate. A Medical certificate may be limited to a particular trade area, and/or a period of time, and/or service on board.

To limit the Medical certificate you need to choose "No" to "Fit for service without limitations or restrictions" to have access to the Limitations.

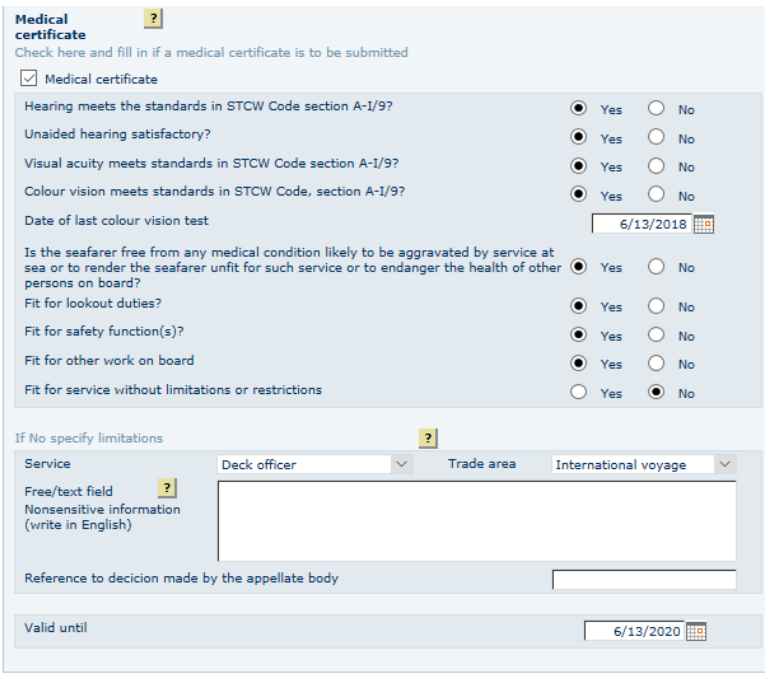

To select the date for the last colour vision test, click the calendar symbol. You may also change the date and year by writing **dd/mm/yyyy** (Please note that this is different from the date of birth).

If the seafarer has limitations/conditions concerning his/her fitness you must state which service and/or trade area the Medical certificate applies to. You may enter other limitations/conditions given by your or the Appellate body in the comment field.

*Please note: Information entered in this section will be printed on the Medical certificate/Declaration of unfitness when produced; please do not enter any sensitive information.*

If the Medical certificate to be issued is based on a decision by the Appellate body, please refer to the case number as this will inform other seafarer's doctors about the decision.

Please remember to fill in valid until, by using the calendar symbol. It is easy to adjust by only changing the year. I.e. 06/13/2018 to 06/13/2020.

Click "Next".

# **Unfit**

If the seafarer is found unfit; i.e. if he/she fails to satisfy the health, sight or hearing requirements, you should not check the box for a Medical certificate to be issued, but continue to next page.

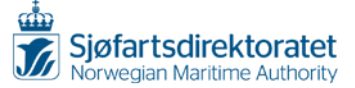

# <span id="page-8-0"></span>*5* **DECLARATION OF UNFITNESS**

If the seafarer fails to satisfy the health, sight or hearing requirements, a Declaration of unfitness must be issued. Check the box for Declaration of unfitness, and select the type of Declaration of unfitness to be issued: *Permanent, Temporary or Provisional unfitness.*

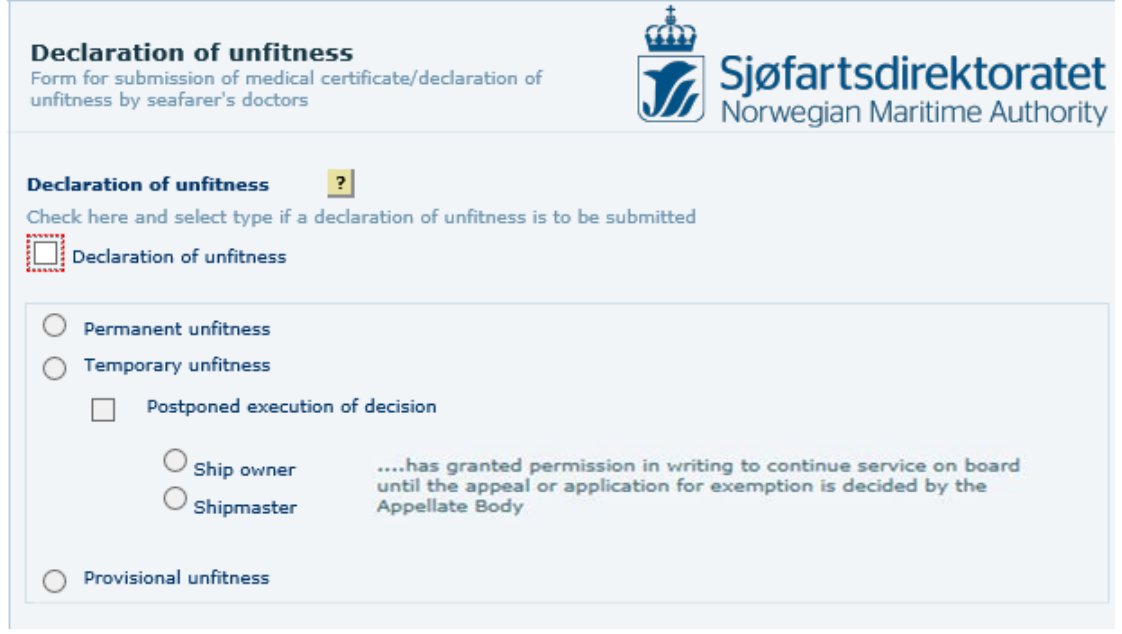

Click "Next".

# <span id="page-8-1"></span>**6 POSTPONED EXECUTION OF DECISION**

*Please find detailed information regarding this in Section 17 in the [Regulations.](https://www.sdir.no/contentassets/fc313a0712dd4ca085aa1911ec3cc6dd/5-june-2014-no.-805-medical-examination-of-employees-on-norwegian-ships-and-mobile-offshore-units.pdf?t=1528967789064)*

You shall fill out a declaration of unfitness and a medical certificate if the requirements in Section 17 are met.

Please find different examples of postponed execution of decision:

# **Permanent declaration of unfitness and medical certificate**

Tick off "Declaration of unfitness", "Permanent unfitness", "Postponed execution of decision" and by whom the written permission is given. Furthermore, you have to tick off and fill in the "Medical certificate". Please note that the medical certificate can only be valid for six months.

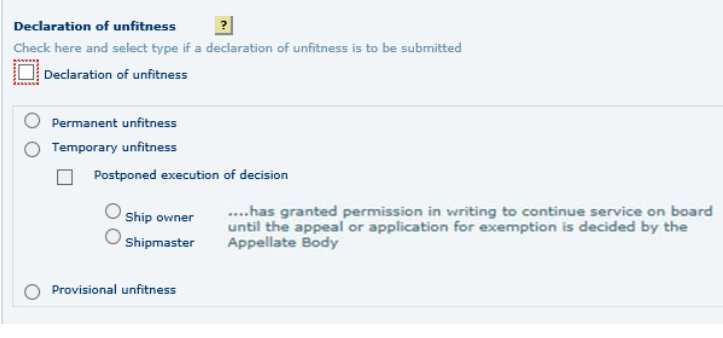

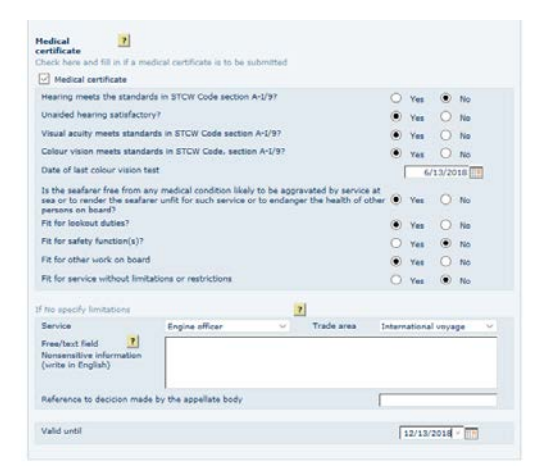

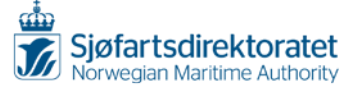

#### **Temporary declaration of unfitness and medical certificate**

Tick of "Declaration of unfitness", "Temporary unfitness", Postponed execution of decision" and by whom the written permission is given. Furthermore, you have to tick off and fill in the "Medical certificate". Please note that the medical certificate can only be valid for six months.

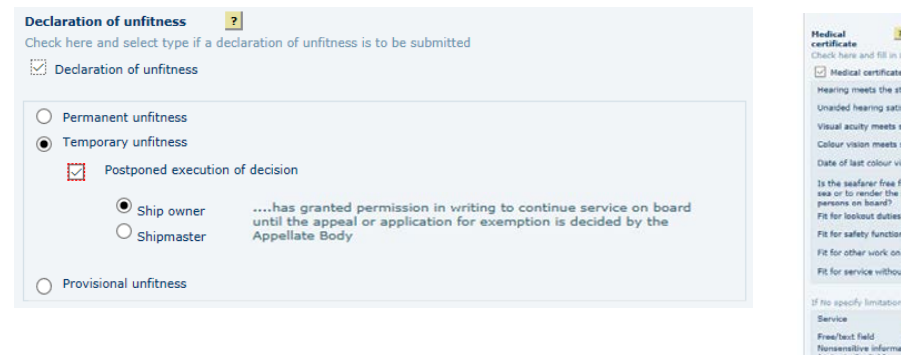

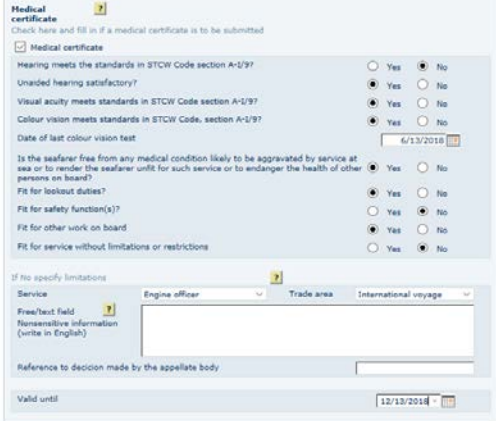

### <span id="page-9-0"></span>**7 ABOUT THE DECISION**

Enter the information from the medical examination. To state the date, click the calendar symbol. You may also type the date and year by writing **mm/dd/yyyy**.

Your address and contact information is pre-filled. It is however possible to change the given address.

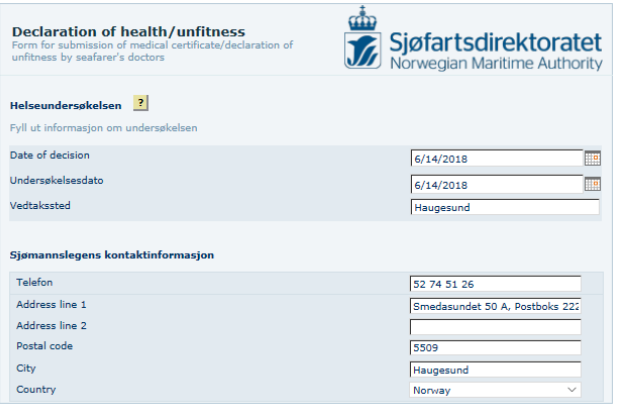

<span id="page-9-1"></span>Click "Next".

# **8 SUMMARY**

The form must be free from defaults before you may proceed. If you receive any messages, you have to amend the defaults before you submit the form.

Please click "Check form" and follow the given instructions.

Click "Close"

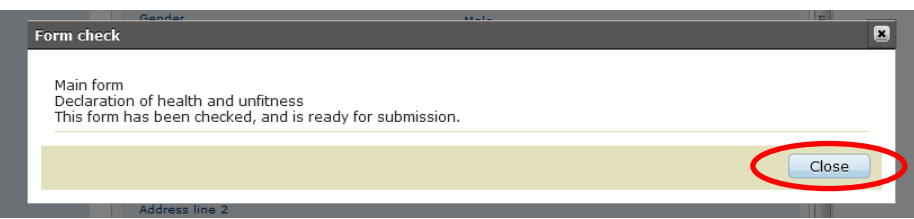

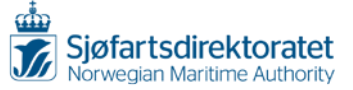

#### **Proceed to submission**

When you have entered all necessary information in the form, and the form is ready for submission, there will be a new available check box next to "Check form"; "Proceed to submission".

### Click "Proceed to submission"

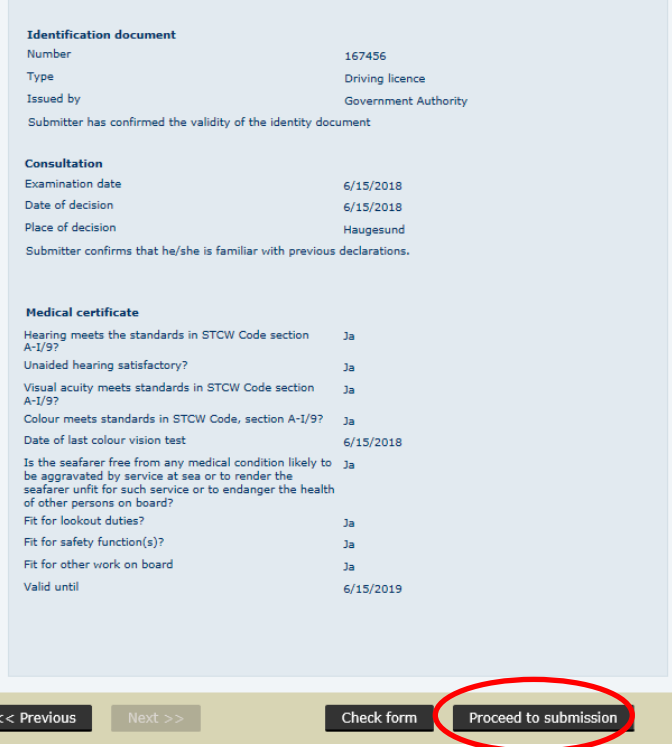

**Please ignore the next window, do not print this PDF version; this is only a receipt from Altinn.**

# **Submit the form**

Click "Submit" to send the electronic report.

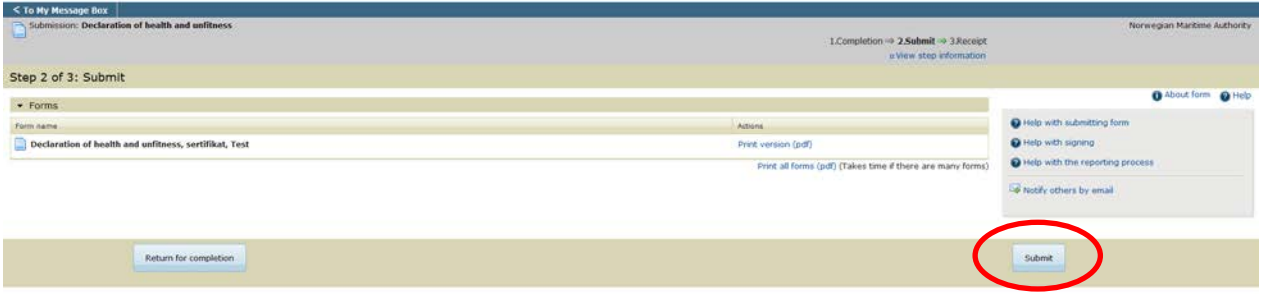

If you choose to send the electronic report now, a medical form will be produced and archived in the NMA's database. All seafarer's doctors will have a full overview of the seafarer's medical history of medical forms from now on.

**Please ignore the next window, do not print this PDF version; this is only a receipt from Altinn.**

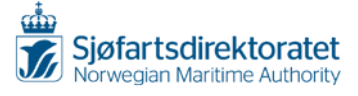

# <span id="page-11-0"></span>**9 WHERE TO FIND THE MEDICAL CERTIFICATE/DECLARATION OF UNFITNESS**

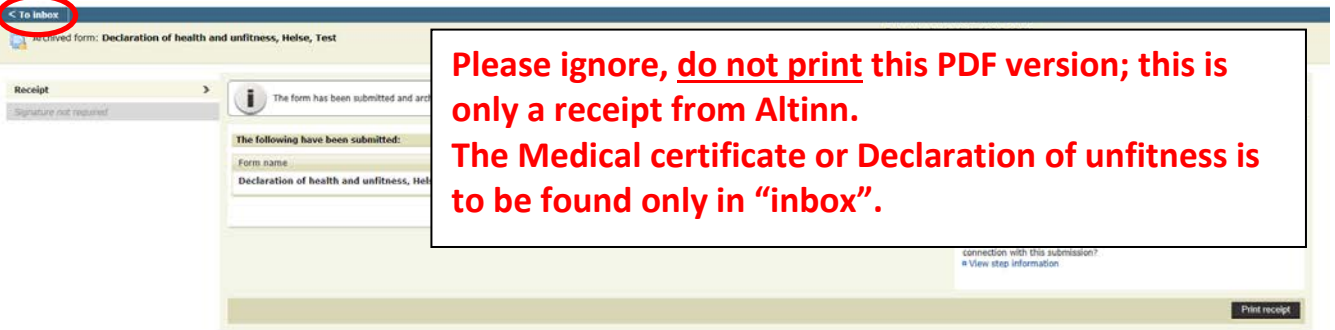

Return to "inbox" to find the medicals.

**When the registration is completed, select "inbox". Please find the submitted form below "Today":**

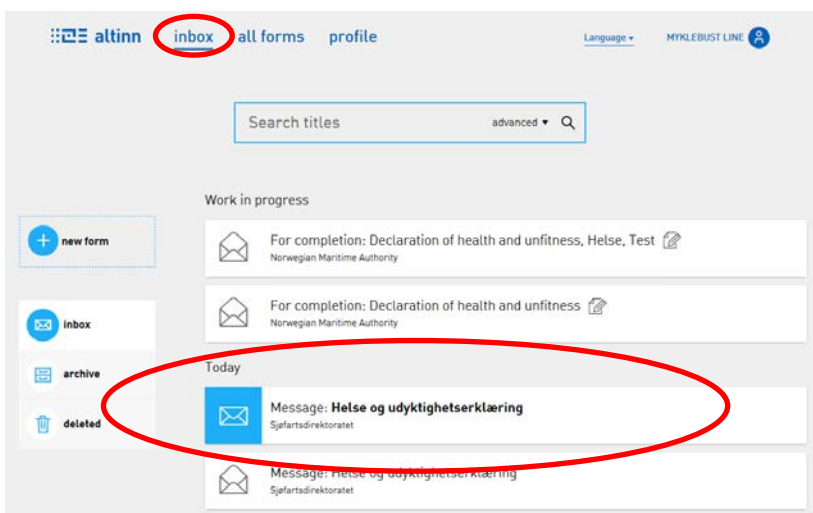

**Please open the PDF-link and print the medical form.**

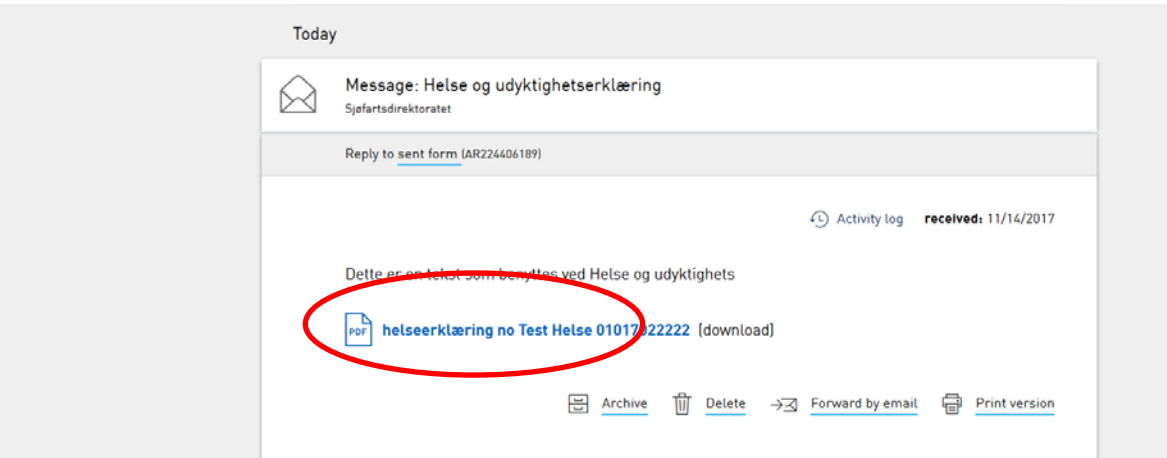

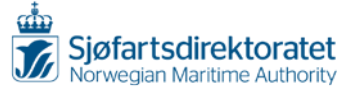

# <span id="page-12-0"></span>*9.1 The Medical certificate*

Any person working on board a Norwegian flagged ship shall have a valid medical certificate. The medical certificate gives information about the seafarer's medical fitness.

Given limitations/restrictions on the form indicates what is relevant for the seafarer in regards to service, trade area and validity period.

The form is to be printed, stamped, signed and given to the seafarer.

The seafarer shall sign it too. Please keep a copy for the file.

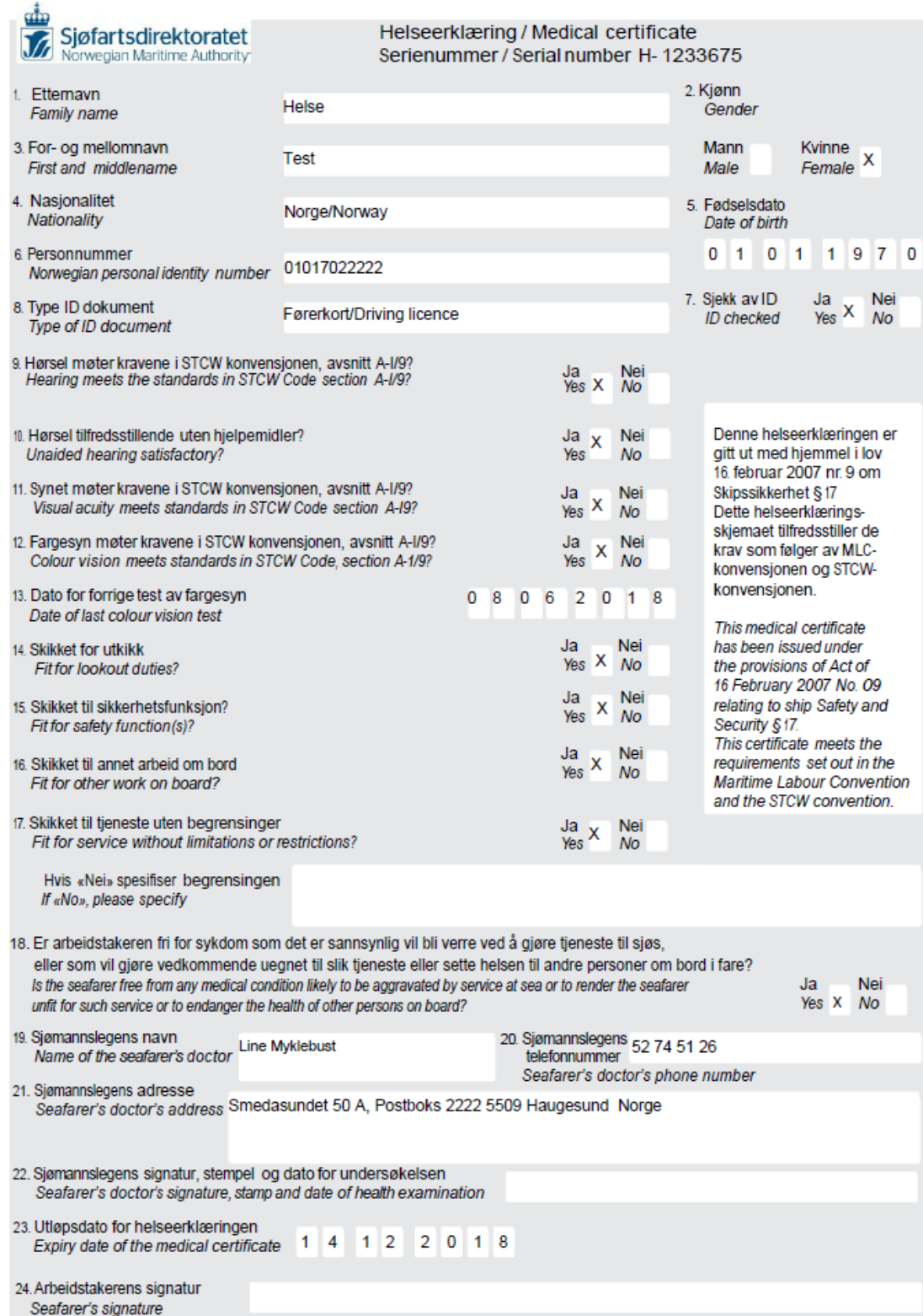

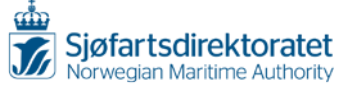

### **PDF link – Declaration of unfitness**

Open the PDF link "udyktighetserklæring en First and middle, and Last name Personal number".

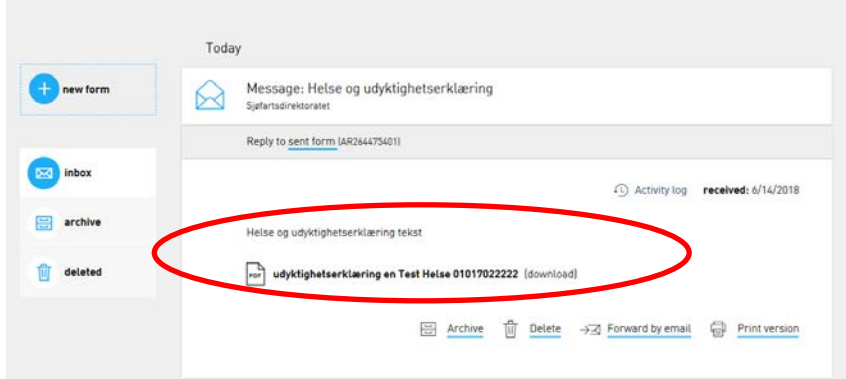

### <span id="page-13-0"></span>*9.2 The Declaration of unfitness*

The Declaration of unfitness is to be printed, stamped, signed and given to the seafarer.

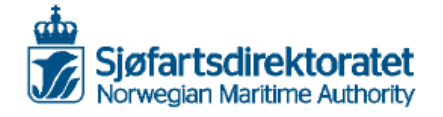

Udyktighetserklæring/ **Declaration of unfitness** Serienummer/Serial number U- 2002697

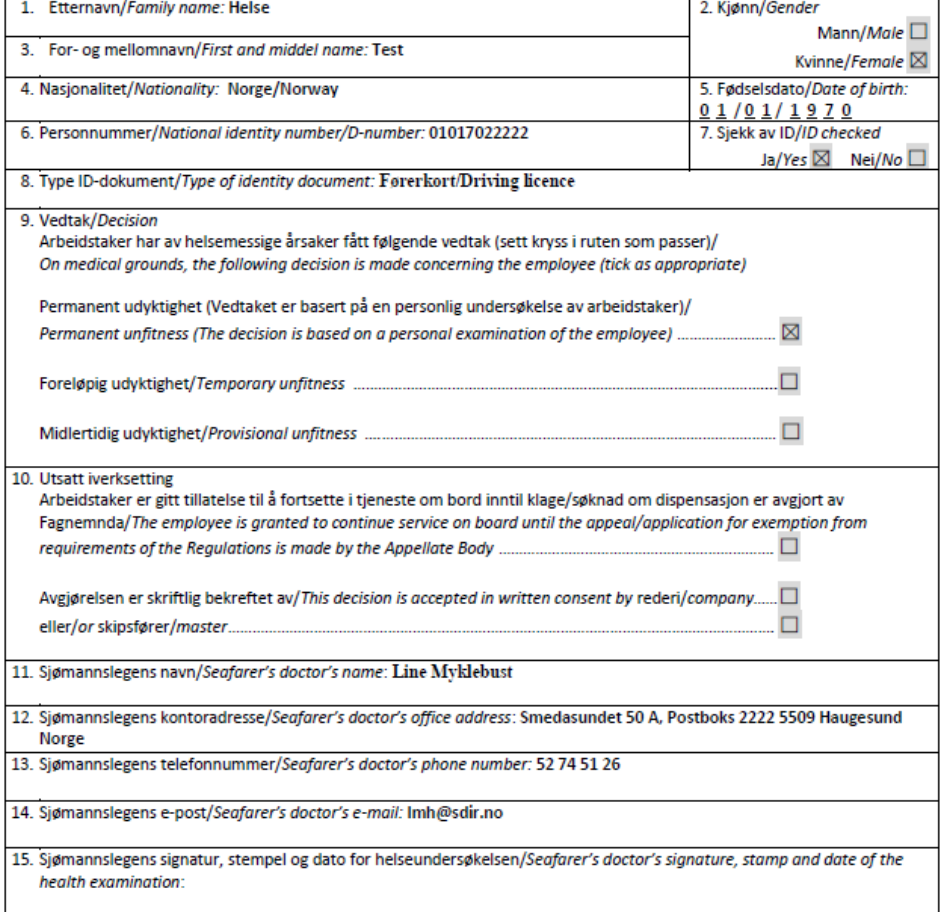

Denne udyktighetserklæringen er gitt ut med hjemmel i lov 16. februar 2007 nr. 9 om Skipssikkerhet § 17 Denne udyktighetserklæringen tilfredsstiller de krav som følger av MLC-konvensjonen og STCW-konvensjonen

This Dedaration of unfitness has been issued under the provisions of Act of 16 February 2007 No. 09 relating to Ship Safety and Security section 17. This Dedardon of unfitness meets the requirements set out in the Maritime Labour Convention and the STCW Convention

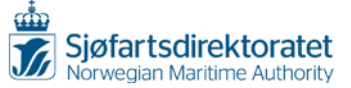

### <span id="page-14-0"></span>**10 IF ELECTRONIC SUBMISSION IS NOT AVAILABLE**

The electronic submission system is mandatory, and shall always be used when issuing medical forms. The exception is when the electronic system is not available for the seafarer's doctor due to unforeseen events. When the system is unavailable, forms in paper are to be used as a back-up.

For the time being, KS-0499-1 B/E and KS-0415 B/E shall be used if the system is not available. The information from the medical examination should however be submitted electronically as soon as possible. Print the Medical certificate from "inbox" in Altinn, sign and stamp it and send/give it to the seafarer. The seafarer is to destroy the paper version when the new electronic form is received.

KS-0499-1 B/E and KS-0415 B/E are likely to be updated. The forms in paper are intended to be a backup. Until you receive new forms or information regarding this, the KS-0499 1 B/E and KS-0415 B/E should be ordered and kept as a back-up in case the system is not available.

### <span id="page-14-1"></span>**11 IF ALTINN/THE ELECTRONIC FORM IS NOT AVAILABLE**

- 1) Always keep paper versions of Medical certificate (KS-0499-1 B/E) and Declaration of unfitness (KS-0415 B/E) available. If Altinn is not available, please fill out paper versions of the Medical certificate/Declaration of unfitness.
- 2) Log on to Altinn and submit the information from the medical examination **as soon as possible.**
- 3) Print the Medical certificate from "inbox" in Altinn, sign and stamp it and send/give it to the seafarer. The seafarer is to destroy the paper version when the new electronic form is received.

### <span id="page-14-2"></span>**12 IF MEDICAL FORMS ARE NOT RECEIVED WITHIN REASONABLE TIME**

1) Please open "archive" and select the relevant archived form

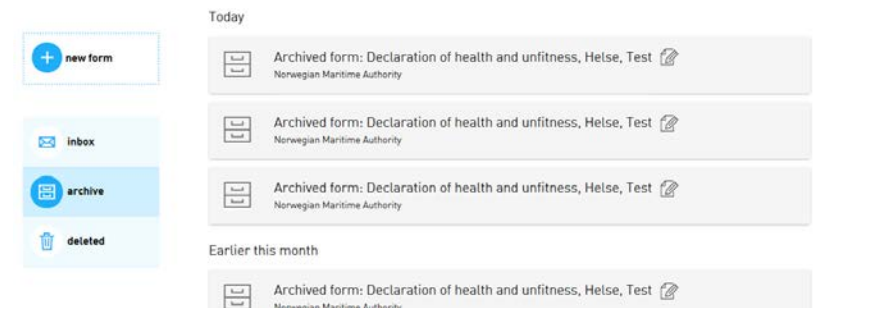

The archived form looks like:

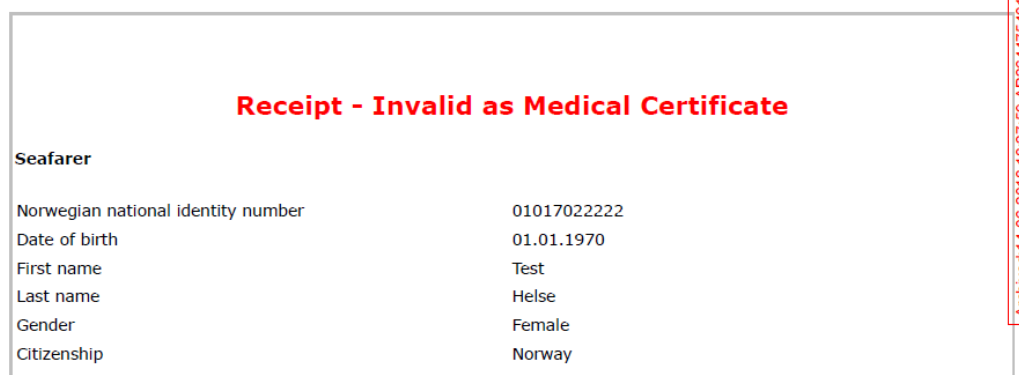

Do you see any mistyping in the seafarer's names, or in his/her date of birth/D number/Norwegian National Identity number?

*Please contact the NMA if you find any faults. Remember to state the AR-code (AR+8digits), the serial number, name of the seafarer and his/her date of birth when notifying the NMA.*

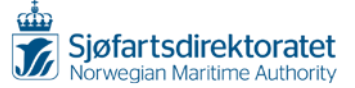

Once the NMA has done necessary adjustments/amendments, you will receive the adjusted medical form by e-mail. Please note that the corrected medical form will not enter your "inbox". Print the medical form from your e-mail, sign and stamp it, and send/give it to the seafarer. The seafarer is to destroy the paper version when the new electronic form is received.

# <span id="page-15-0"></span>**13 THE AR-CODE**

The AR-code is the identity number of the submitted medical form. You will find the AR-code in "archive" if the medical form does not appear in "inbox".

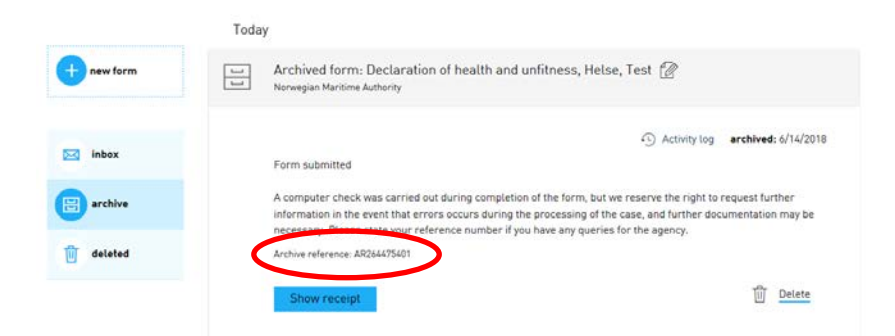

Normally you will find the AR-code in "inbox".

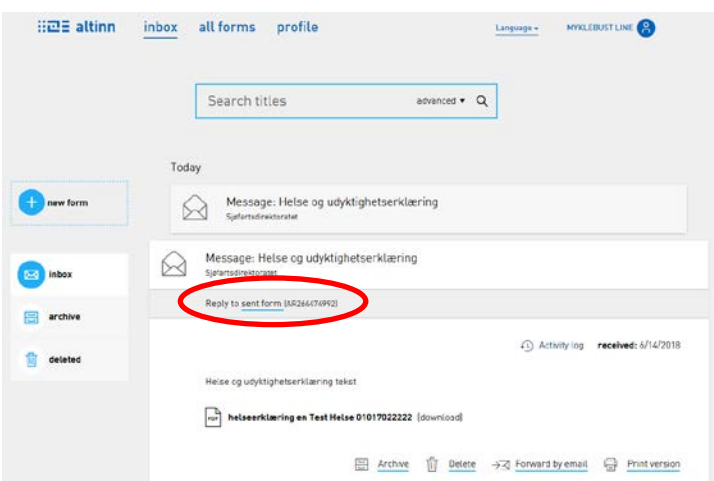

#### <span id="page-15-1"></span>**14 ADDITIONAL INFORMATION**

Do not generate "fictitious seafarers"; only report actual medical examinations.

We encourage you to practice before you are to perform a medical examination by using the information from a previous issued medical form in paper.

If you find any difficulties, please do not hesitate to contact [line.myklebust@sdir.no](mailto:line.myklebust@sdir.no)